### 생활관 인터넷 사용방법(와이파이)

# 와이파이

공유기에서 무선으로 인터넷에 연결하는 방법

• 반드시 고정IP주소로 설정해야합니다

- 공유기에서 IP 초기셋팅이 반드시 되어야 합니다
- 공유기를 사용 할거면 공유기 자체에 IP주소가 입력되어야합니다.
- 
- 
- 
- 동적IP로 공유기 설정을 한 호실은 인터넷 연결이 사라 질 수 있습니다.
- 
- 
- 

## 인터넷 연결순서

### 1. 랜포트에서 공유기로 바로 연결한다.

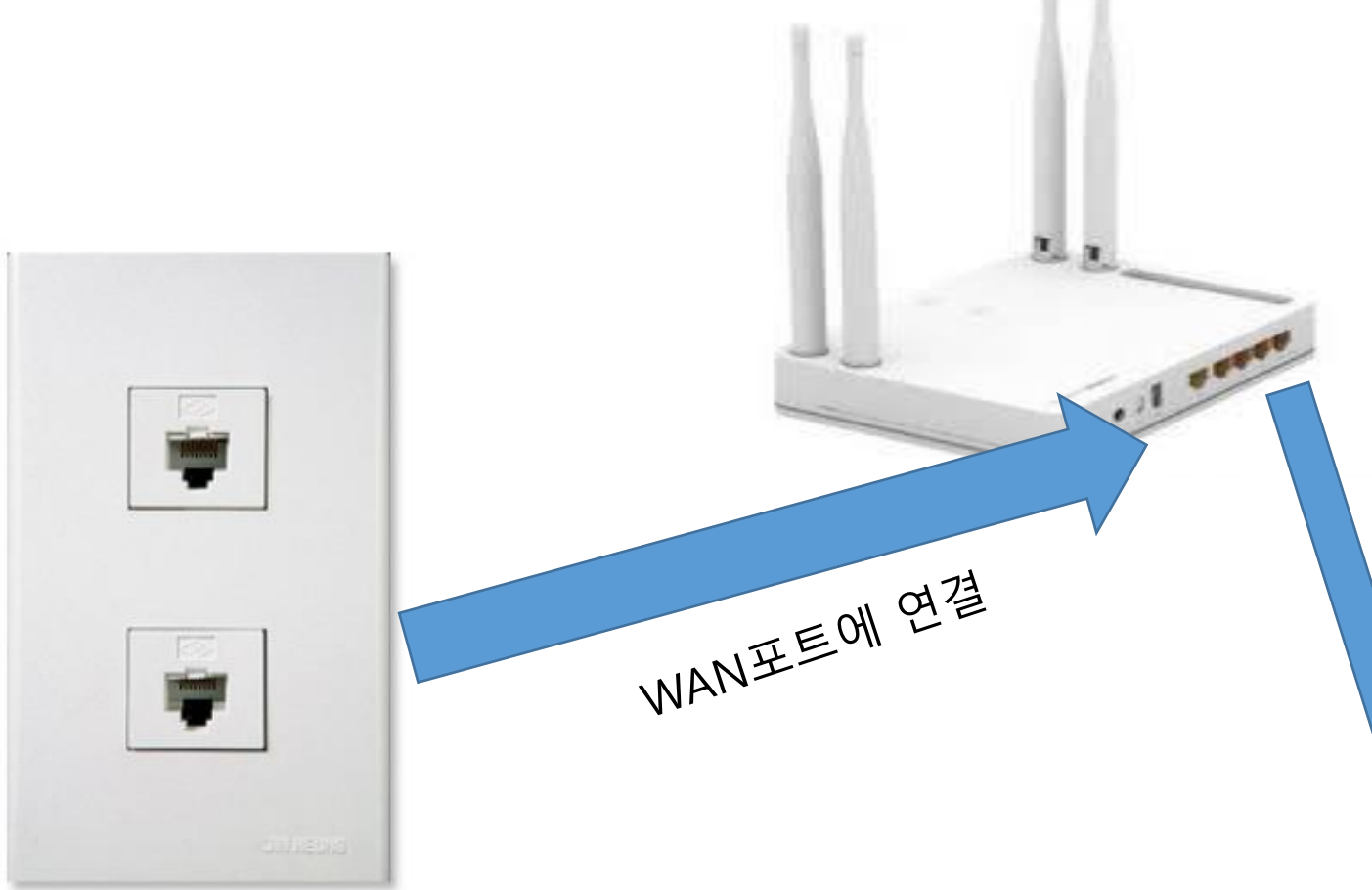

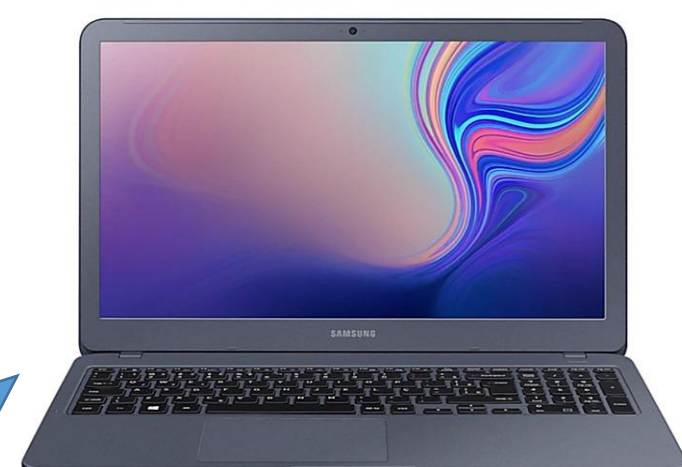

#### 이더넷 연결시에 방법 LAN포트에서 노트북 연결

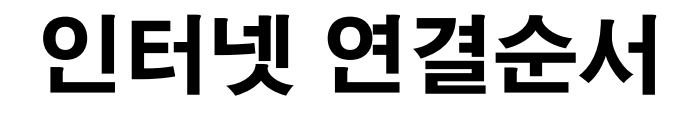

### 2. 벽면 단자와 공유기의 WAN포트가 연결되었다면 공유기를 사용 할 수 있는 준비상태입니다.

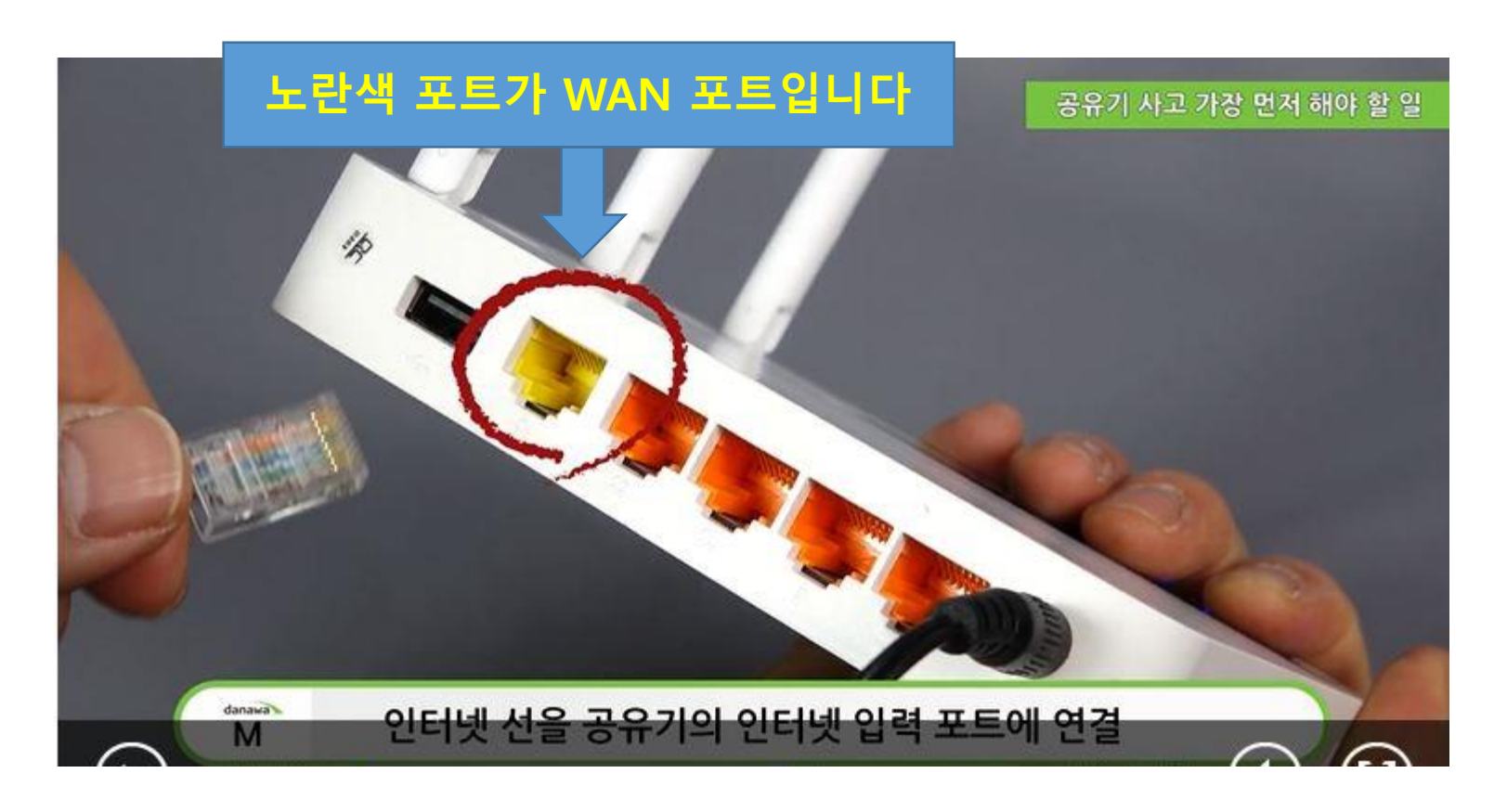

### 인터넷 연결순서

3. IP타임 공유기는 어플로 공유기 설정을 할 수 있지만 다른 회사 공유기는 인터 넷에서 관리자 페이지로 들어가야 IP설정이 가능합니다. 그렇기 때문에 공유기 바 닥면에 관리자 페이지 접속하는 법이 나와 있으니 그대로 참고하시면 됩니다.

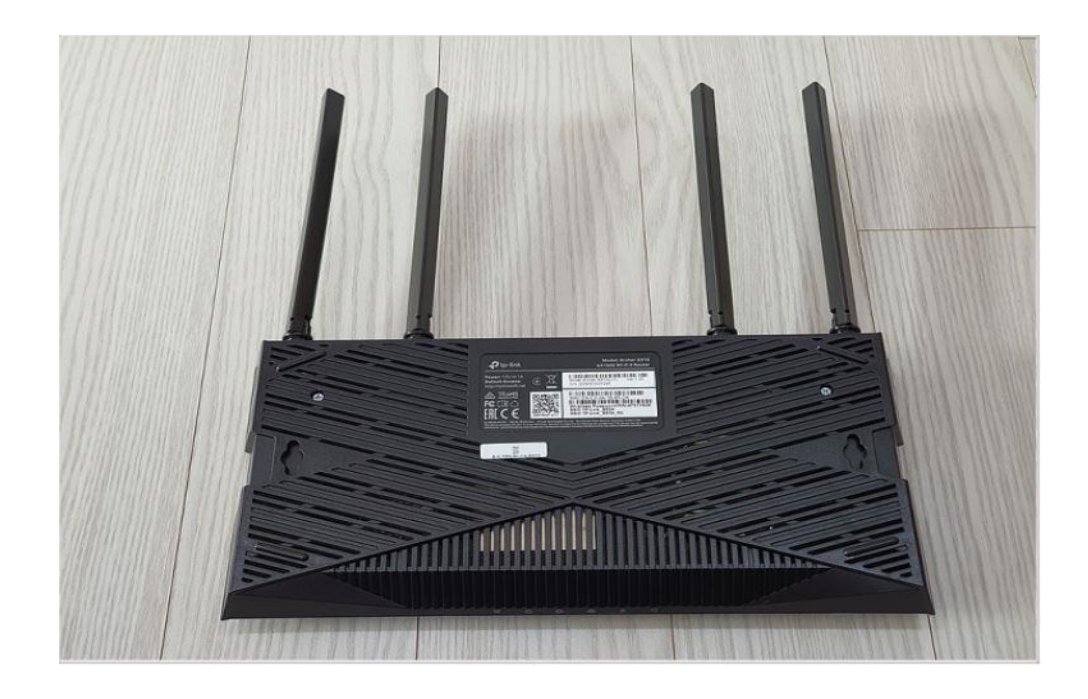

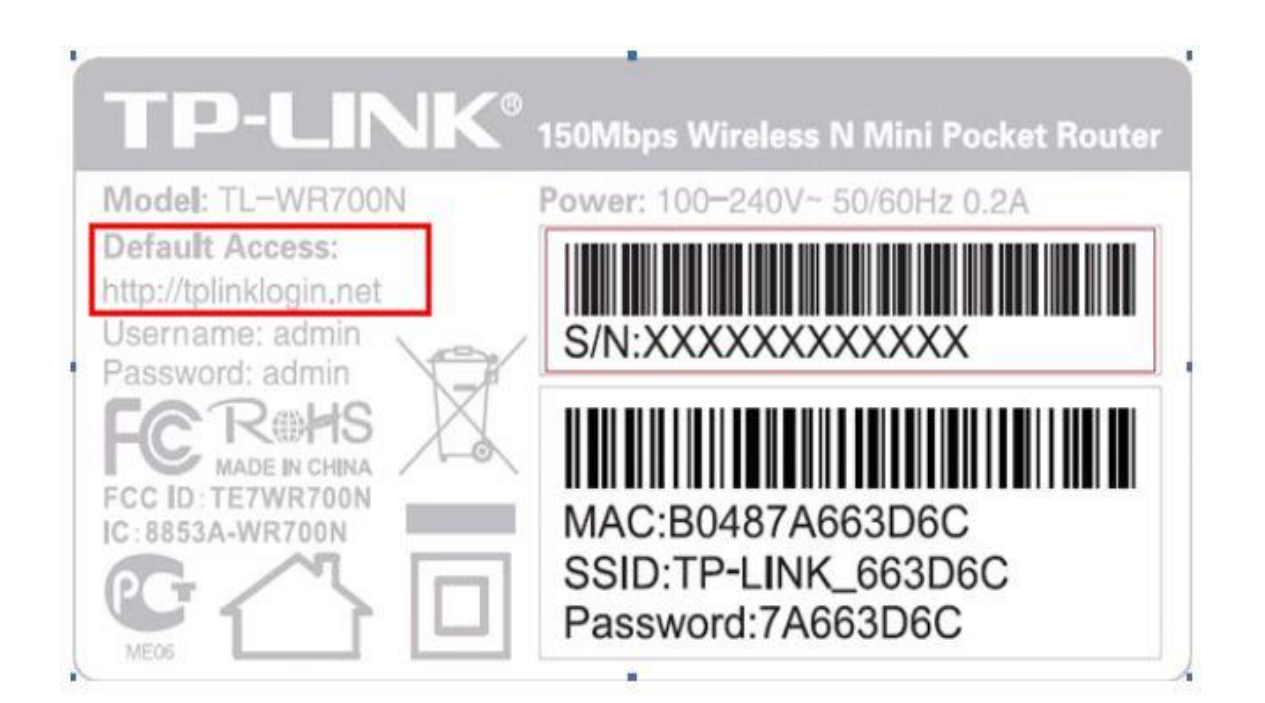

인터넷 연결 확인 메시지에 확인 버튼을 클릭하며 표시되는 연결 상태에서 "정상적으로 연결됨" 미라는 메세지가 표시되면 인터넷 연결미 성공한 것으로 우측상단의 설정저장 클릭하며 인터넷 연결 설정을 완료합니다.

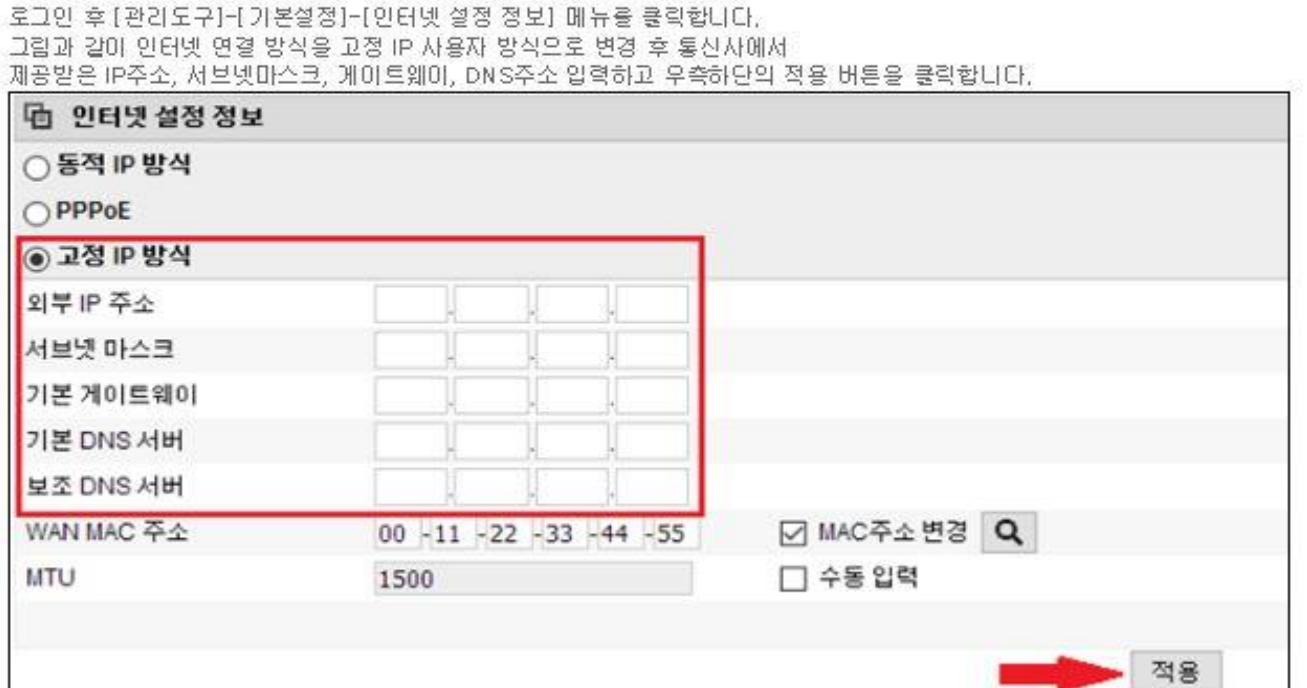

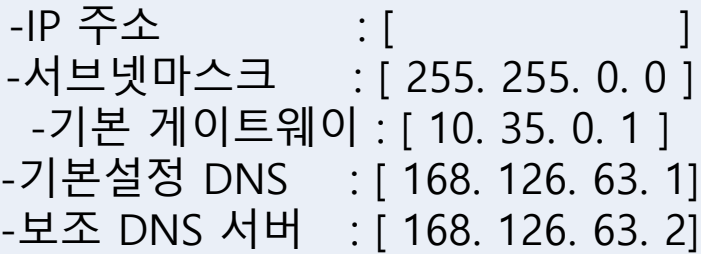

IP는 각 층에 게시된 각 방 번호

IP주소를 넣으시면 됩니다.

[고정IP 방식] 고정IP방식은 IP주소를 수동으로 설정하여 사용하는 방식으로 고정IP환경에 공유기를 설치하시려면 PC가 IP주소를 자동으로 할당 받도록 설정하여야 사용이 가능합니다. (PC가 IP주소를 자동 할당 발도록 설정하려면 아래의 [참고 3]를 확인합니다.)

공유기의 WAN포트(노란색)에 인터넷 회선(직접PC에 연결 시 인터넷 가능한 선)을 연결하고

(최초 로그인 계정 및 암호는 admin 입니다.)

공유기의 1번 포트(점1개 모양)와 유선 PC를 연결한 후 공유기의 설정화면(http://192.168.0.1)에 접속합니다.

# 인터넷 연결순서